# Add ASR Generated Captions to a Video

**support.panopto.com**[/s/article/ASR-Generated-Captions](https://support.panopto.com/s/article/ASR-Generated-Captions)

### Overview

You have the ability to add ASR (automatic speech recognition) generated captions to your Panopto sessions. *Note that machine-generated captions clearly aren't the same as human transcription so they need to be revised and edited to ensure they are 100% accurate.* This document outlines the process of importing the ASR captions into a video using the editor, so you can edit them.

ASR captions are not available in the editor immediately after a video has been uploaded and processed. Below, please find the target completion times for the captions.

#### **Target completion time for videos one hour or shorter:** 8 hours **Target completion time for videos over an hour:** One day

Prerequisites

- Creator access to Panopto *(Note: Admin access to Panopto is needed for reprocessing captions)*
- ASR caption add-on (only for on-prem customers)

### 1. Getting Started

*1.1*. **Find** and **open** the session where you wish to manage the captions in the **Panopto Editor**.

*1.2*. Select **Captions** from the left side of the editor, and then click the **Import captions** dropdown (See Figure 1).

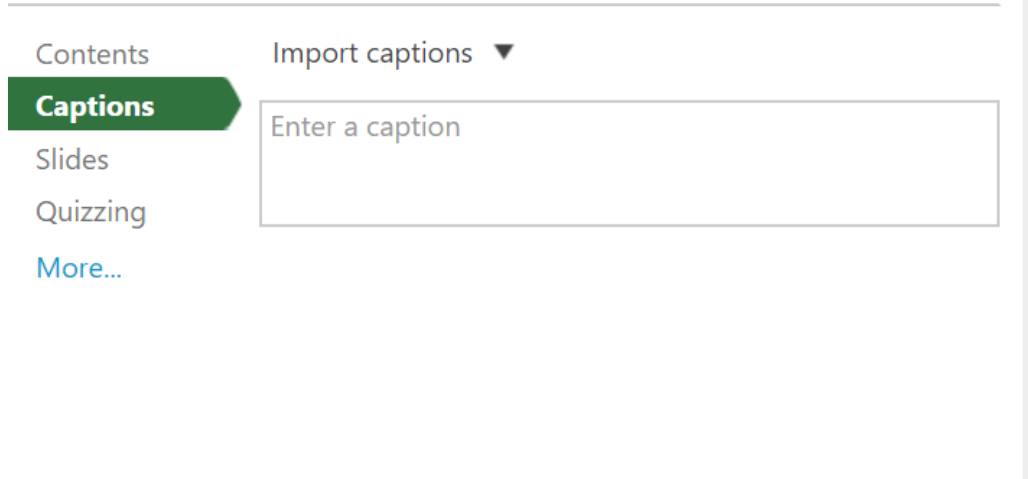

Figure 1

*1.3*. If no captions currently exist for this session, import the machine-generated captions by clicking **Import automatic captions** (Fig. 2).

Figure 2 Import captions  $\blacktriangledown$ *1.4*. This is what the drop-down will look like if Import automatic captions captions do exist for the session (Fig. 3). Upload or request captions Import captions  $\blacktriangledown$ Replace with automatic captions  $0:03$ Upload or request captions tina neno, in annet anyway neno. hi dad.  $0:08$ 

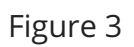

## 2. If you don't see "Import automatic captions" Option (Admin)

*2.1*. The "**Import automatic captions**" option is available when a session has been processed for machine-generated captions. Sessions recorded after 12/17/2016 will be automatically

processed for machine-generated captions.

*2.2*. If the session was recorded before that date, you can process an existing session for machine-generated captions. You need **Administrator** privileges to access this option: (Fig. 4).

### 2.2.a. Go to **Session Settings**.

- 2.2.b. Go to the **Search** tab.
- 2.2.c. Under **Smart Search**, click the **Reprocess** button for **Speech**.

2.2.d. Machine-generated captions will be generated in a few minutes and the option for "**Import automatic captions**" will be available in the editor.

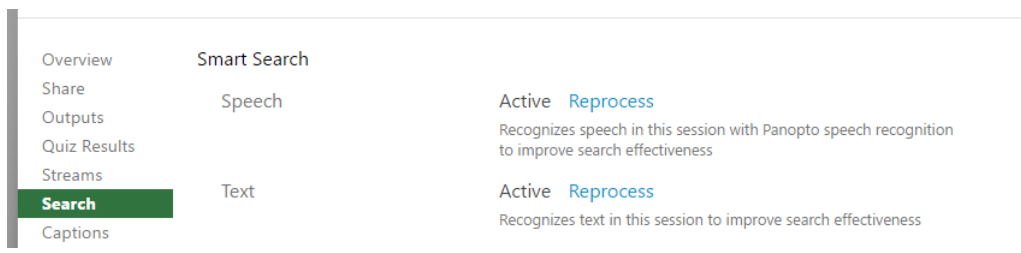

Figure 4

## 3. Editing the Captions

*3.1*. If your captions do exist and have been processed successfully, you will then be able to edit each individual caption by clicking the **three dots** next to the caption and choosing **Edit** (Fig. 5).

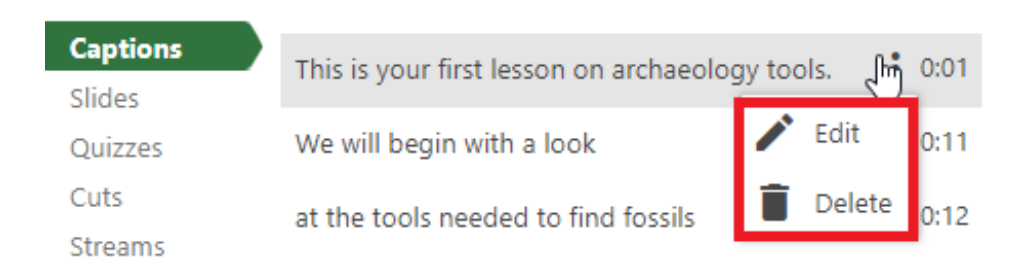

#### Figure 5

*3.2.* You can completely delete the caption by clicking the **trash can** icon.

*Note: At any time while making these edits, you can press Shift+Space to play/pause the session playback, while editing captions.*

### 4. Publish your changes

*4.1*. Once you've imported/edited your captions, commit the changes by pressing the **Publish** button on the top right of the Editor (Fig. 6).

Figure 6

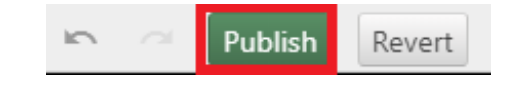

### 5. Supported Languages

*Note: Panopto only supports one ASR language at a time for any given site.*

The following languages are supported: **English (US), English (GBR), English (AUS), Chinese (Simplified/Mandarin)**, **Chinese (Traditional/Mandarin)**, **Spanish (ESP), Spanish (MEX)**, **German**, **Japanese**, **French**, **Korean**, **Portuguese**, **Dutch**, and **Polish**.

#### **Cloud Customers**

Please contact Panopto support.

#### **On-Prem Customers**:

*5.1*. To enable a language on your Panopto site, first go to your **Settings**. In the "Choose a category" drop-down menu, choose **Hidden**.

*5.2*. In the search box type, **DefaultContentLanguage** and hit Enter. *Note: This is only for onprem customers. For cloud customers, contact Panopto support.*

*5.3*. In the drop-down next to "Default content language for search", choose your desired language.

Last modified on: Mar 14, 2019